# Erasmus+ Project Results Platform Guide for Beneficiaries

# **Guidelines for Beneficiaries**

#### **Current version**

#### E+PRP v. 3.7.2 released on 5 October 2017

This document is aimed at providing Beneficiaries with guidelines on how to use the Erasmus+ Project's Result Platform and guiding them step by step by the process of uploading and submitting the project's results and thus making them publically available. We hope that they are useful. Suggestions for improvement are welcome at: <u>EAC-PROJECTSPLATFORM-HELPDESK@ec.europa.eu</u>

# **Table of contents**

| Guidelines for Beneficiaries                                        | 2  |
|---------------------------------------------------------------------|----|
| Introduction                                                        | 1  |
| Access to the E+PRP                                                 | 3  |
| Login                                                               | 5  |
| Beneficiary's Dashboard                                             | 9  |
| Submit Results                                                      | 14 |
| Publication of your project results and update of your project card | 16 |

# Introduction

Dear Beneficiary,

If you are reading this text it means that you have passed the selection stage and your project has been awarded a grant under the Erasmus+ programme. Congratulations!

#### What is the Erasmus+ Project Results Platform

E+ Project Results Platform (hereinafter E+PRP) is a dissemination platform that offers a comprehensive overview of all projects funded under the Erasmus+ action grants, as well as some projects funded under the previous programmes (Lifelong Learning, Youth in Action, Tempus, Erasmus Mundus, etc.).

E+ PRP has a public interface and restricted working spaces called Beneficiary's and Officer's Dashboards. The basic information about the Erasmus+ funded projects is displayed on the public interface. The Beneficiary's Dashboard should be used by the projects' beneficiaries in order to upload the results and submit these for review. Once a project is submitted for review it is sent to the Officer's Dashboard. The Officer's Dashboard should be used by the project's officers in order to perform the assessment of the projects' results and decide about their publication.

Access to the dashboards is done via the European Commission's Authentication System (ECAS). Recently, ECAS has gone through a major redesign phase to make it more user-friendly. Also, its name has changed and ECAS is currently called **EU Login**.

#### Who does what?

Project Beneficiaries are the coordinators of European projects that have received European Commission's grant for action. Their obligation is to upload projects' results into the E+PRP, together with other basic information about the project i.e. coordinator's and partners 'contact details, the project's logo and website.

Officers are staff of the European Commission, Education, Audiovisual and Culture Executive Agency (EACEA) and National Agencies (NAs). They are responsible for checking and validating projects' results for the publication, as well as, for identifying good practice examples.

1

#### What project's data is available to the public?

Basic data coming from the application form such as title and description of the project, the key action and activity, the duration and grant amount awarded are displayed.

Contact details of the coordinating organisation and its partners are hidden by default. The coordinators can choose which data should be displayed, in accordance with the mandate received from partners.

# For which type of projects the submission of results on the E+PRP is obligatory?

The submission of results is obligatory for all centralized actions managed by EACEA and all KA2 projects managed by the National Agencies. The submission of results is strongly recommended for KA1 Mobility actions and KA347 Structured Dialogue with Policy Makers.

2

# Access to the E+PRP

# **Login Credentials**

Once your project has been selected for granting you receive a message from the Agency to which you sent your project proposal. In the message you are invited to sign the grant agreement (contract). When the Agency receives your signed contract, the grant agreement enters into force.

This is the moment when your project becomes available in the E+PRP. Basic information about your project such as project's title, summary, duration, budget and partnership structure is displayed in your project's public card, as shown in the Figure 1.

Figure 1: Project's public card

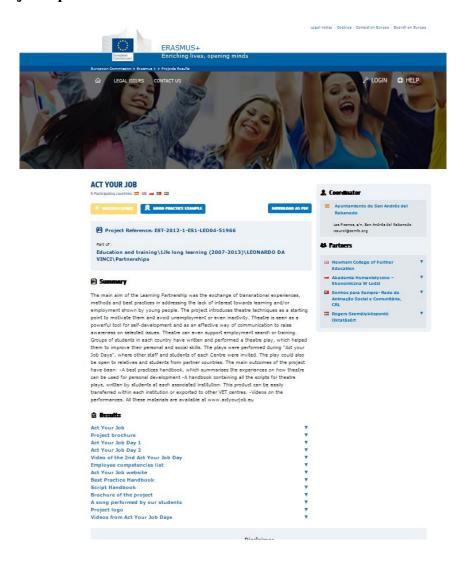

#### **Entry point**

Once your project becomes publically available in the E+PRP, you receive an automatic notification in which you are informed about the publication of your project and in which you are provided with the login credentials to your workspace called Beneficiary's Dashboard (Figure 2).

The email notification is sent to the person identified as a contact person of the project in the application form. Only this person has access to the Beneficiary's Dashboard, unlike in the Mobility Tool where more than one person have been given access to the tool. To request access to the Beneficiary's Dashboard for other colleagues or partners, the contact person should contact us at EAC-PROJECTSPLATFORM-HELPDESK@ec.europa.eu.

Figure 2: Initial Notification

#### Publication of your project: 570107-EPP-1-2015-2-XK-EPPKA2-CBY-WB

EAC-ProjectsPlatform-HelpDesk@ec.europa.eu

Sent: Thu 14/01/2016 17:07

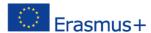

Ref. Project: 570107-EPP-1-2015-2-XK-EPPKA2-CBY-WB - Notification of project publication

We kindly inform you that for ensuring transparency and visibility of EU funding, your project "Youth for volunteering, nature and inclusion" is now online on the Erasmus+ Project Results Platform.

A description of your project, where applicable, has been published online at the following address: Project Card

If you wish to further enrich your project space/webpage with additional information (website, logo, project results) you can start uploading them in the Beneficiary's dashboard, to which you can connect using your ECAS account. You can also manage the contact details of your organisation and of your partners - which are currently hidden by default. Displaying the contacts details will add visibility to your project, your organisation and your partners, helping other interested entities to contact you for future projects.

Please ensure that your ECAS account is associated to \_\_\_\_\_\_\_@gmail.com e-mail address.

If you do not have an ECAS account associated to the above mentioned e-mail address, please create one following the instructions available on the ECAS page.

Please keep in mind that if you wish to submit your results for review and publication, you will be able to do so only when the end date of your project has been reached. In the meantime, you can upload and modify your results, but they will become publicly available only after the validation of your final report.

Regards

The Erasmus+ Project Results Platform

Privacy: Your data is processed in accordance with Regulation (EC) No 45/2001 of the European Parliament and of the Council of 18 December 2000 on the protection of individuals with regard to the processing of personal data by the Community institutions and bodies and on the free movement of such data. In line with our privacy statement, your contact data may be published for a maximum of ten years after the end of the programme.

# Login

# How to access the Beneficiary's Dashboard using EU Login?

In order to log in to your work space, click on the Beneficiary's Dashboard link sent in the initial email notification (Figure 2). Alternately, you can start from the E+PRP landing page <a href="http://ec.europa.eu/programmes/erasmus-plus/projects/">http://ec.europa.eu/programmes/erasmus-plus/projects/</a> and then click on the "Login" button as indicated in the Figure 3.

Figure 3: Landing page

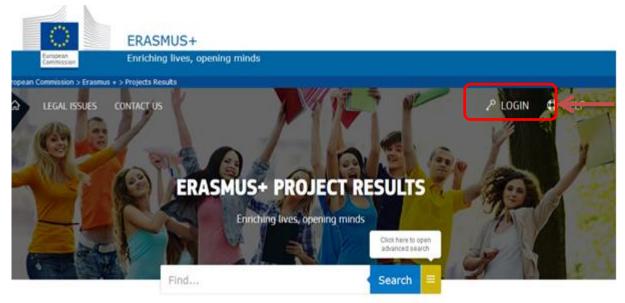

#### About

#### **EU Login**

Once you click on the Beneficiary's Dashboard link from the initial notification or on the "Login" button in the E+PRP public landing page, you will be re-directed to the European Commission's Authentication System (ECAS), whose name has changed recently to EU Login (Figure 4).

Figure 4: EU Login

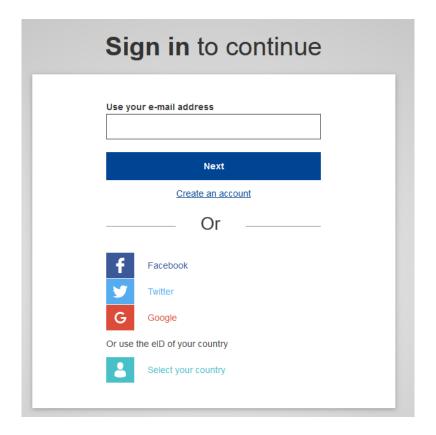

Enter you EU Login username or your email address, click next, and then enter your EU Login Password and click on the button "Login".

The email address you use to enter EU Login must be the same as the one you have provided to receive email notifications regarding your access. If you introduce a different email address you will not be able to access the Beneficiary's Dashboard.

NB: Make sure that no other application using EU Login is open.

#### Lost you password?

If you have lost your EU Login Password or you need to create a new one, click on the hyperlink "Lost your password?" as indicated in the Figure 4, and follow the instructions.

Figure 4: **EU Login page** 

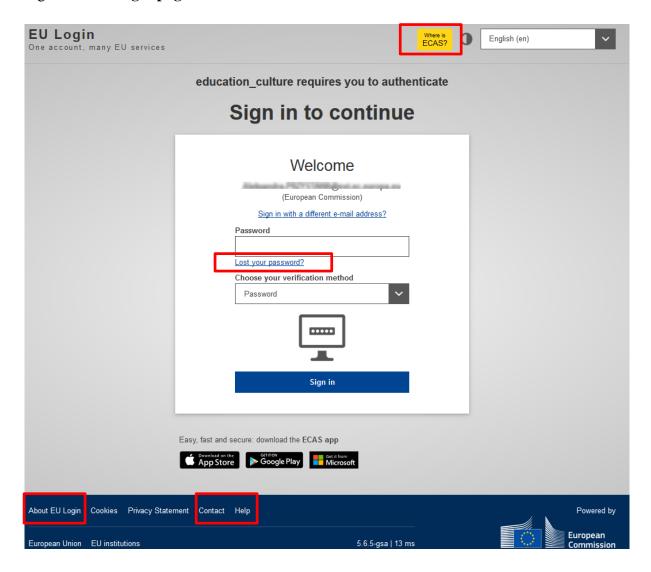

#### **Help (Frequently Asked Questions)**

If you need help on the EU Login page or you need to check the Frequently Asked Questions, click the "Where is ECAS?" button, or choose one of the options on the footer of the page ("About EU Login", "Contact", or "Help") as shown on the Figure 3.

#### **Access Forbidden**

If you receive an "Access Forbidden" message (Figure 5) after you have inserted your login credentials, follow the instructions below:

#### Erasmus+ Project Results Platform Guide for Beneficiaries

- Before entering the system ensure that you have closed all other windows/tabs, you
  have cleaned your cache and history and you have no other service open/running,
  which requires authentication through EU Login, such as the Mobility tool.
- After doing that, enter your Beneficiary's Dashboard: https://webgate.ec.europa.eu/education\_culture/dissemination/share
- Make sure that you are logged in using the correct e-mail address, which is the e-mail address of the contact person, mentioned in the application form as well as in the email notification you received from us. Use this e-mail address as your username and enter your password.
- If you do not have an EU Login account associated to that email address, then create one by clicking on the "Create an account" (Figure 4).
- If you do not remember your password then click on "Lost your password" and a new password will be immediately sent to your email (Figure 5).
- Finally, if you have gone through all the steps above and still experience troubles to connect to your dashboard, please contact the dedicated helpdesk at the following address:

EAC-PROJECTSPLATFORM-HELPDESK@ec.europa.eu , and mention your project reference and the nature of your problem, preferably with attached screenshots.

8

# Beneficiary's Dashboard

Once you introduce your login credentials, you will be asked to read the Terms and Conditions and accept them before you proceed (Figure 7). Please note that you will be able to read the Terms and Conditions of use of the platform at any time during the lifetime of your project.

Figure 7: Terms and Conditions

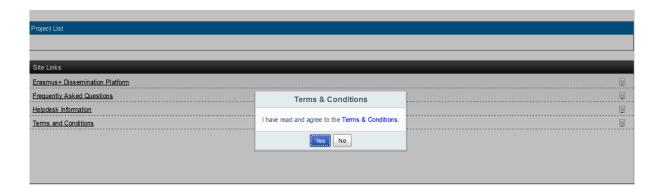

Once you accept the Terms and Conditions, you will be able to see all on-going projects you run under the Erasmus+ Programme in the upper part of the screen. Also, a series of useful links and documents is available in the lower part of the screen, as shown in Figure 8.

Figure 8: Project list

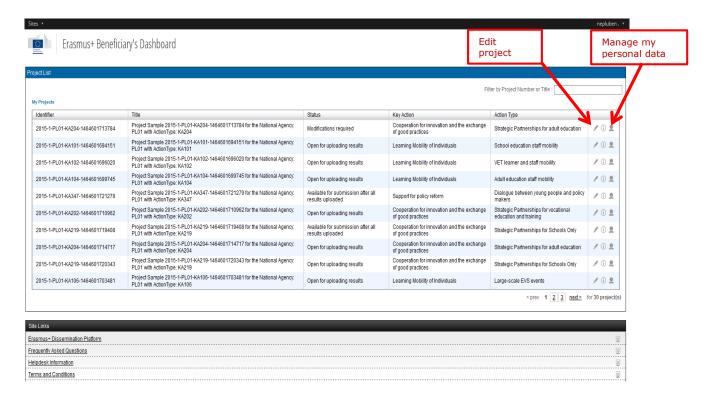

#### How to manage your personal data?

Contact details of your and your partner's organization are hidden by default. Once you click on the icon "Manage my data" (Figure 7), you will be redirected to a new page (Figure 8). On this page you will be able to choose which contact details (email addresses, phone numbers, name of the contact person) you would like to make publically available. You can also keep default setting in which all contact details are hidden. We encourage you, nonetheless, to be visible and easy to reach and publish at least one relevant contact detail.

Once you have decided which contact details should be published, click on the button "Save". To return to the first page of the Beneficiary's Dashboard, click on the "Go back" button.

Figure 8: **Personal Data Management** 

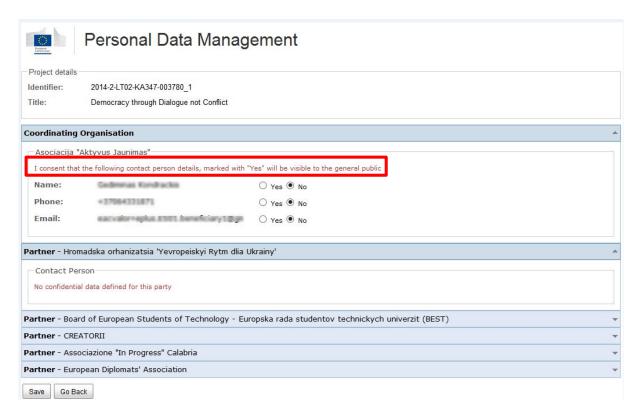

## How to manage your project's details?

To manage your project's details, click on the pencil icon "Edit project" as shown in the Figure 8. Then, you will be redirected to a new page on which you will be able to upload your project's logo and website as indicated in the Figures 9 and 10.

Figure 9: Upload project's logo

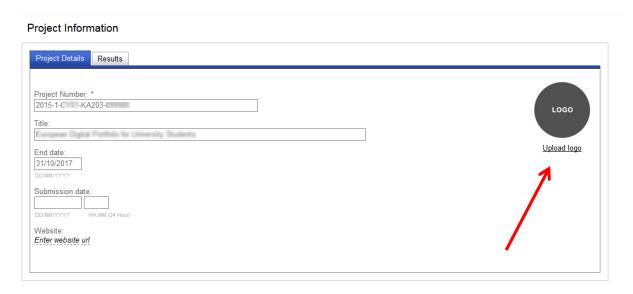

Figure 10: Upload project's website

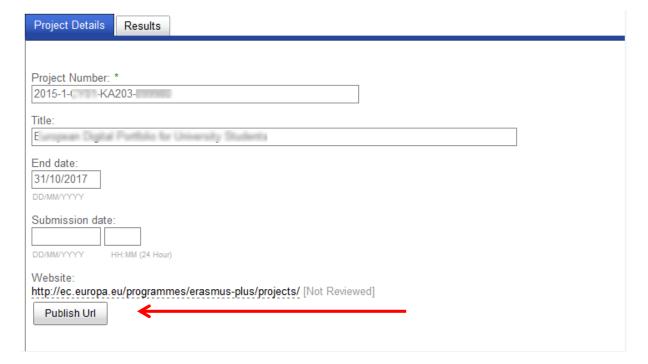

Please note that the project's website is the only one result that becomes publically available during the life time of the project. As soon as you click on the "Publish Url" button, the website will be published in your project's card.

All other results, including project's logo, become published after being reviewed by your project's officer in the framework of the Final Report assessment.

#### How to add results?

You can start adding the results of your project as soon as you have received an initial notification with the credentials to log in to the Beneficiary's Dashboard. During the lifetime of the project the results remain unpublished and available in your dashboard. As long as the project is ongoing, you can modify them at any time.

In order to start uploading the results, from the Project List (Figure 8) select a project for which you would like to add the results. Click on the pencil icon "Edit" (Figure 8) and you will be redirected to the Project Information page. Then, click on the tab "Results" and after it on the button "Add Result, as shown in the figure 11.

Figure 11: Add Results

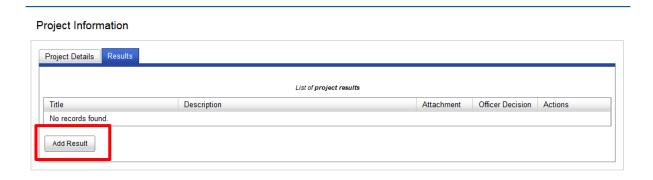

For each result you will have to create a separate entry. Once you click on the "Add Result" button, a pop up window will open and you will be requested to introduce a title and a short description for a given result (Figure 12). You should only provide a description of the specific result and avoid repeating the information from your project's summary. Once the title and the description are added, click on the "Save" button. Then, you can start uploading a next result. The maximum number of results that can be added to the platform is 450.

Please note that you are able to add only one attachment per result which size cannot exceed 100 MB. Below you can see a list of the formats supported by the platform:

```
•For Attachments: *.pdf; *.jpeg; *.jpg; *.tif; *.png; *.gif; *.mpeg; *.mpg; *.ogg; *.ppt; *.pps; *.xls; *.xlsx; *.doc; *.docx; *.rtf; *.txt; *.csv; *.mp4; *.mov; *.mp3
```

•For Logo: \*.jpeg; \*.jpg; \*.png; \*.gif

For any issues regarding the format or the size of your attachments, please contact Helpdesk at EAC-PROJECTSPLATFORM-HELPDESK@ec.europa.eu

Figure 12: Title and description of a result

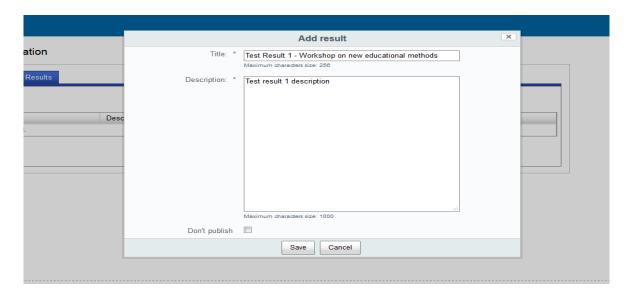

Also, please note that if for a given reason (copyright, literary translation, etc.) a result should not be made publically available you can choose an option "Don't publish" as shown in the figure 12. If you choose this option, the result will be still sent for the officer's review but will not become published in your project's card.

# **Submit Results**

Once your project has reached its end date, you will receive an automatic notification informing you that you can submit your results for review. The status of your project will change into "Available for submission after all results uploaded" (Figure 13).

Figure 13: Available for submission after all results uploaded

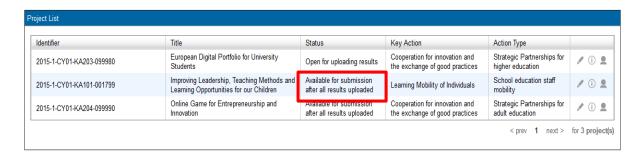

Once you receive an end date reminder notification the "Submit for Review" button will become active and you will be able to submit your results for review (Figure 14).

Figure 14: **Submit for Review** 

Go Back

Submit for Review

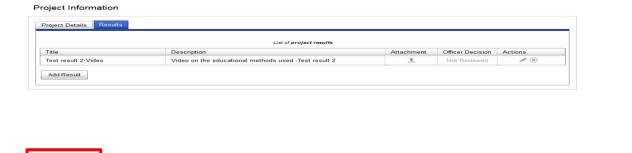

Once you click on "Submit for review", the project will disappear from your dashboard and will appear in the Officer's dashboard for review.

# **Rejection of results**

In case your project results are incomplete or inaccurate, or mandatory results are missing, you will receive a notification from your project officer telling you to go back to your dashboard and update the results (Figure 15).

Figure 15: Rejection notification

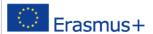

Ref. Project: 2014-1-NO01-KA201-000330 - Rejection Notification

Dear I

The modifications you proposed to your project ""In medio stat virtus: sharing good practices from north to south" have not been accepted for the following reasons:

Mandatory results are missing

The twinspace-page is not available for public. Please make sure that uploaded documents are accessible for public, i. e. by using a publicly available website or by uploading documents directly to the Erasmus+ Project result Platform. If you have results that should not be published for everyone, you can object to publication by checking the "Don't publish"-box.

 $To \ edit \ your \ proposed \ modifications \ you \ can \ access \ your \ Project \ information \ through \ this \ link \ \underline{Beneficiary's \ dashboard}$ 

Regards,

The Erasmus+ Project Results Platform

Privacy: Your data is processed in accordance with Regulation (EC) No 45/2001 of the European Parliament and of the Council of 18 December 2000 on the protection of individuals with regard to the processing of personal data by the Community institutions and bodies and on the free movement of such data. In line with our privacy statement, your contact data may be published for a maximum of ten years after the end of the programme.

# Publication of your project results and update of your project card

We encourage you to start uploading the results as soon as you have produced any outputs or outcomes relevant for your project. Your project's results have a great potential to interest a wider audience and/or could be reused by other organisations. When you receive the initial notification (Figure 2), you will be able to access the Beneficiary's dashboard and start uploading the results.

Please note that during the life time of your project the results remain un-published. They become publically available only after the results have been reviewed and approved by your project officer and the project has been finalized (final payment approval).

Please note that the 'Submit for Review' button remains disabled until the end date of your project. Once the project reaches its end date, the 'Submit for Review' button becomes active and you can submit the results for the officer's review and approval.

Your project card containing contractual information can be updated during the lifetime of your project. Any changes on contractual data such as start date, end date, partners should be communicated to your project officer. Once approved by your project officer, these changes will be automatically transferred to your project public card.

Please note that at the final report stage all contractual data of your project will be updated with the information you have provided in your final report.

If any changes on contractual data occur after the finalisation of your project, please contact us at EAC-PROJECTSPLATFORM-HELPDESK@ec.europa.eu to change it manually.

## Contact during and after the project lifetime

Please check the "Frequently Asked Question" document available in your dashboard under "Useful Links". Should you need further guidance, please contact the dedicated Helpdesk at

EAC-PROJECTSPLATFORM-HELPDESK@ec.europa.eu